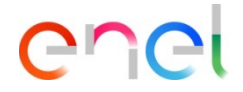

1

## **RFI - Supplier Response**

*How to configure the RFI response*

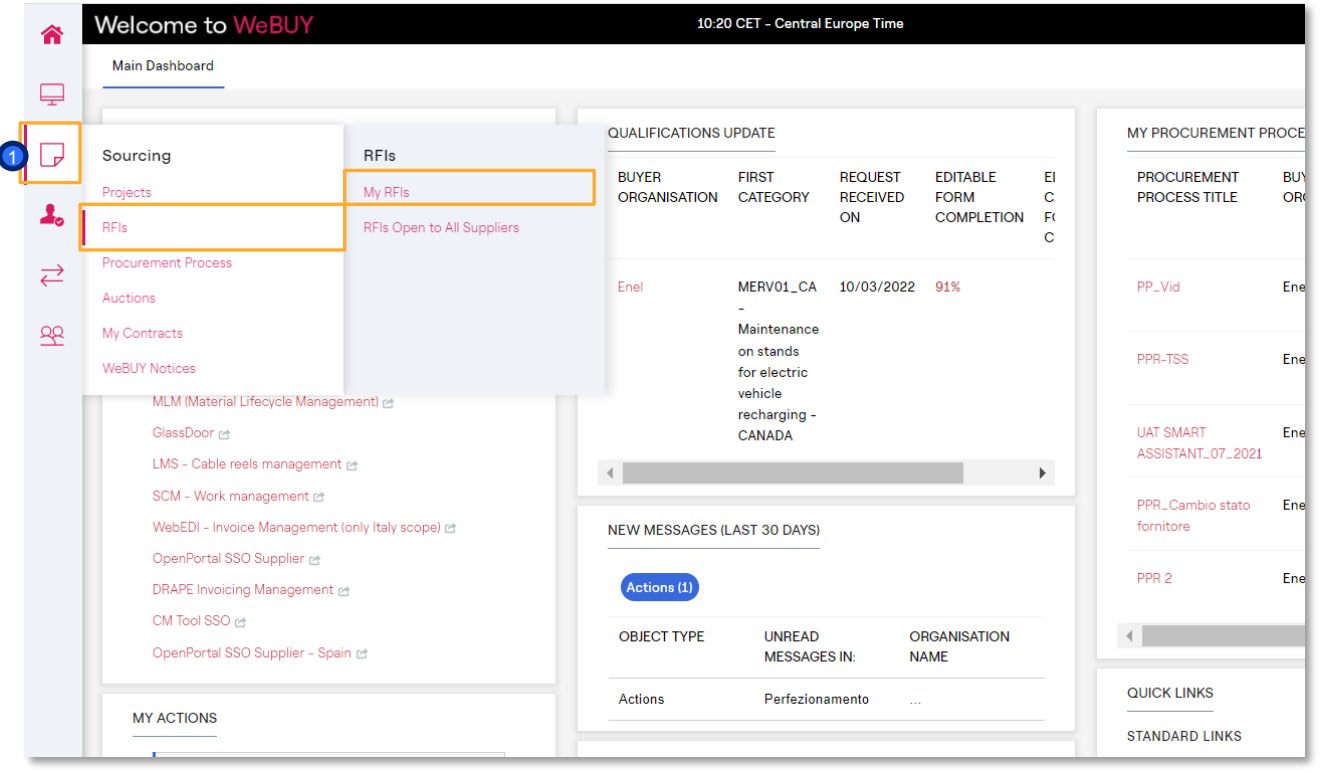

On the dashboard click on «Sourcing > RFIs > My RFIs» to view all the RFIs and click on the RFI of interest.  $\bullet$ 

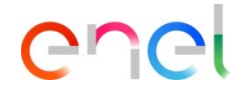

*How to configure the RFI response*

- Inside the RFI it is possible to view its details. To configure your answer, click on "Intend to Respond" or on "Decline to Respond" if you want to refuse the RFI invitation  $\bullet$
- Clicking on "Decline" it will be necessary to insert a motivation, and eventually a comment.  $\bullet$

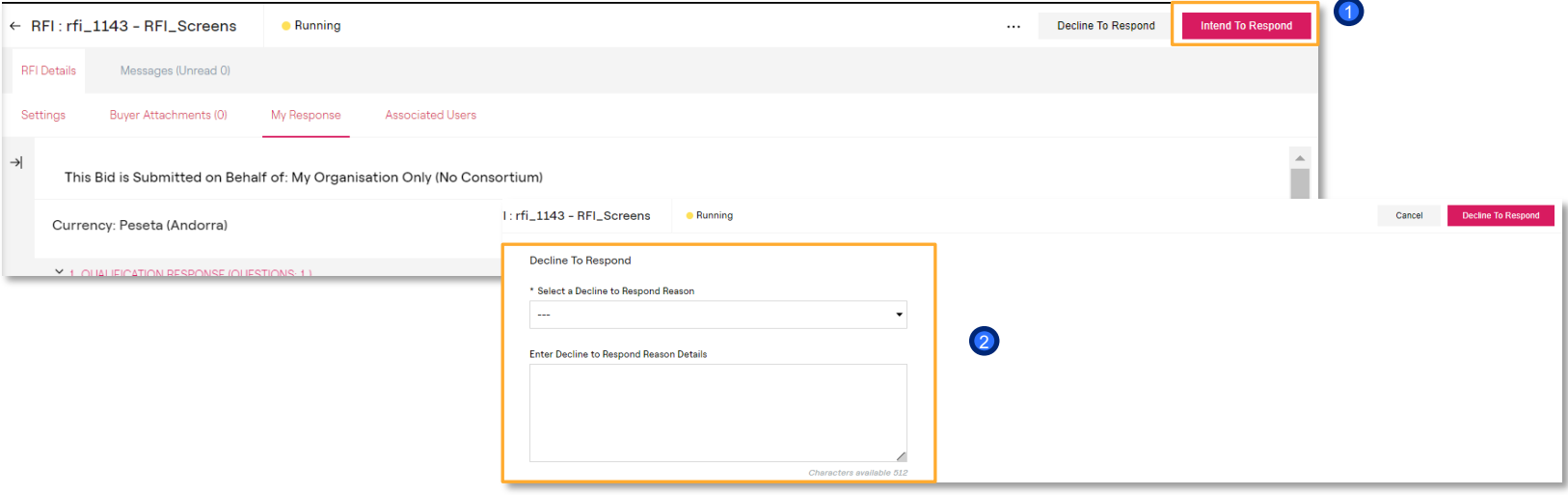

*How to configure the RFI response*

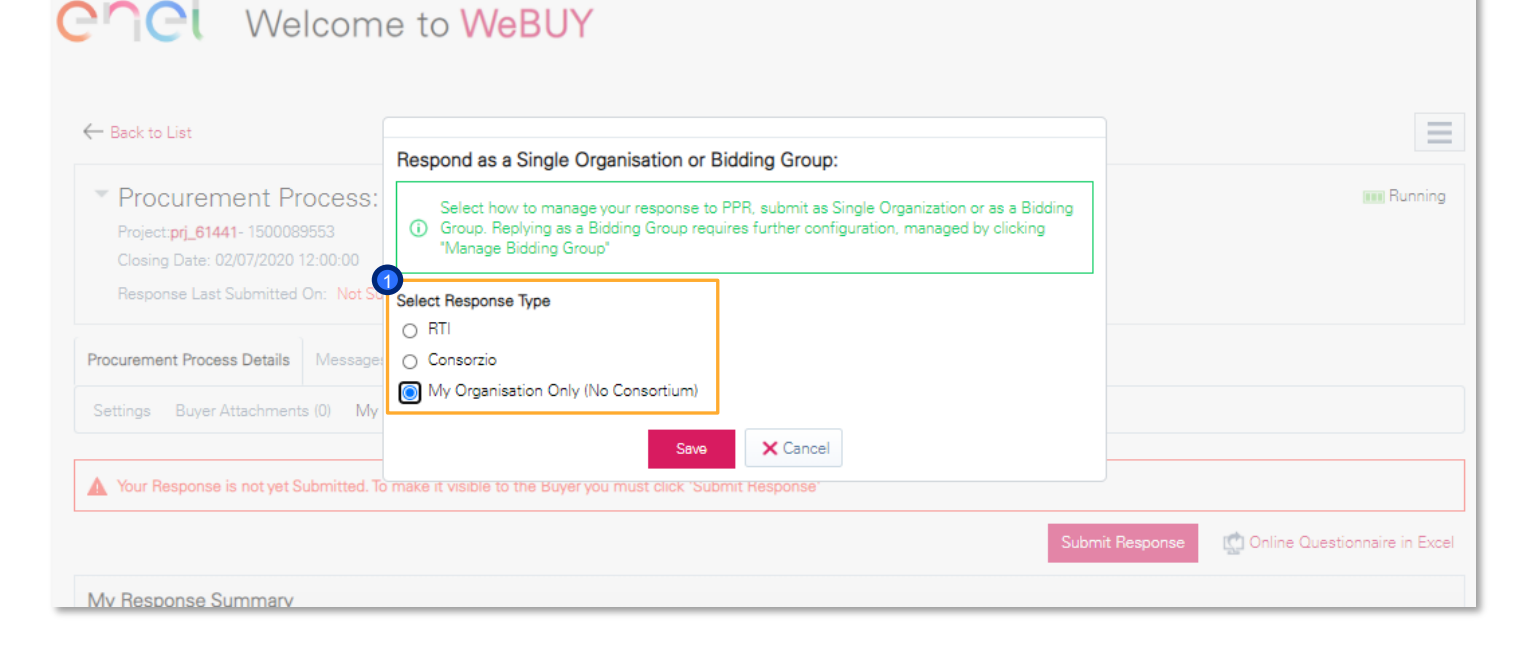

# $\Gamma$

When the supplier is going to present an offer to the RFI to which he has been invited, he will have to decided how to answer the PPR. The options are:

Present an offer as a Temporary Group, in this case the supplier will be able to define the participants of the Temporary Group, as a consortium, in this case the supplier will be able to manage the participants in the consortium, or as a Single Company

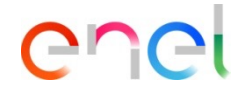

### *How to configure the RFI response*

1

**1** In the "Response summary" section there is a list of the missing answers

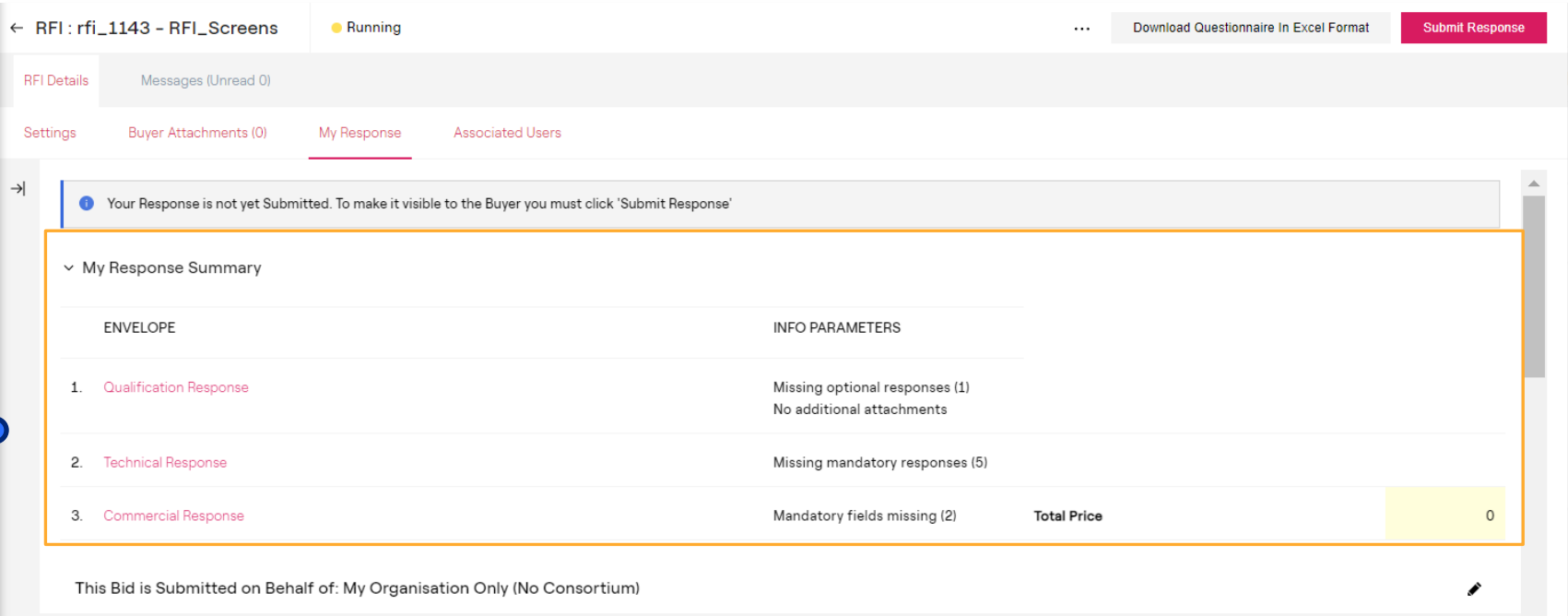

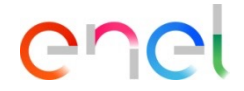

*How to configure the RFI response*

Click on "Edit response" to configure your response within each envelope (administrative, technical, economic) <sup>1</sup>

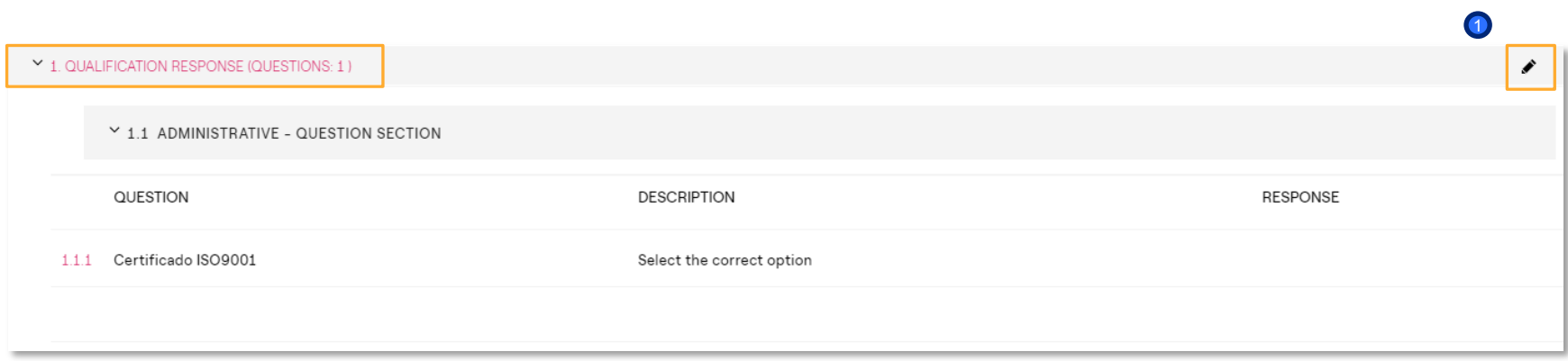

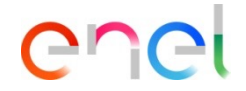

*How to configure the RFI response*

After entering all the required information (the parameters with the red asterisk are required for the transmission of your answer), click on "Save and Return".  $\bullet$ 

The configuration procedure will be the same for the technical and commercial envelope

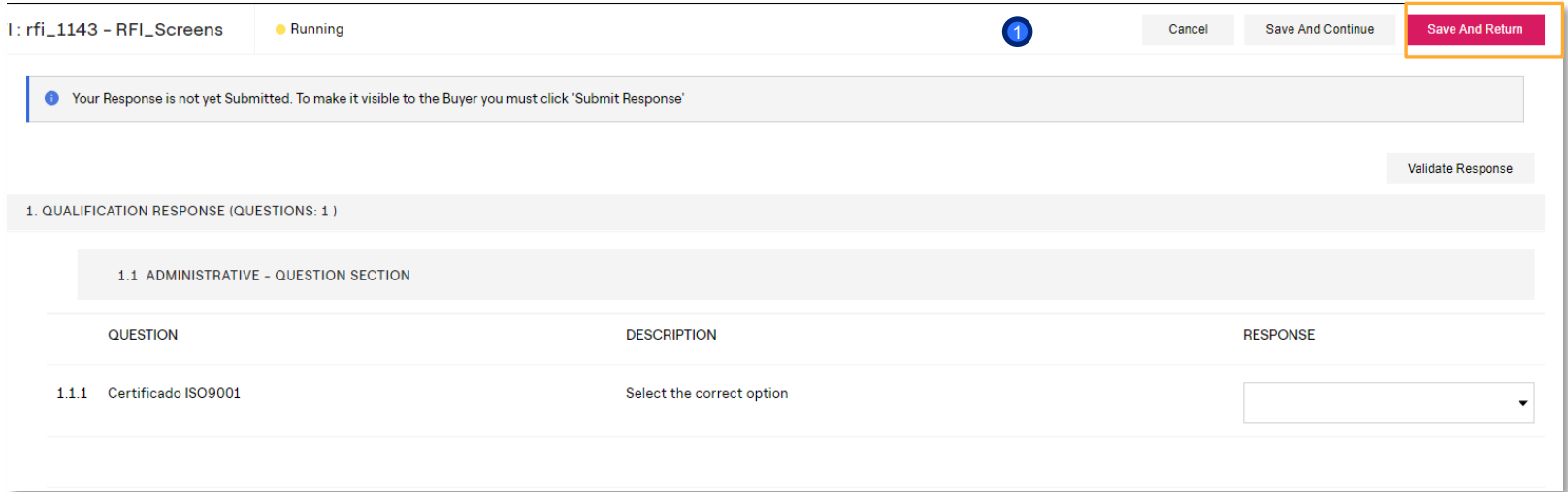

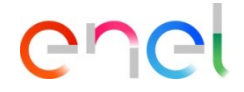

*How to configure the RFI response on Excel 1/2*

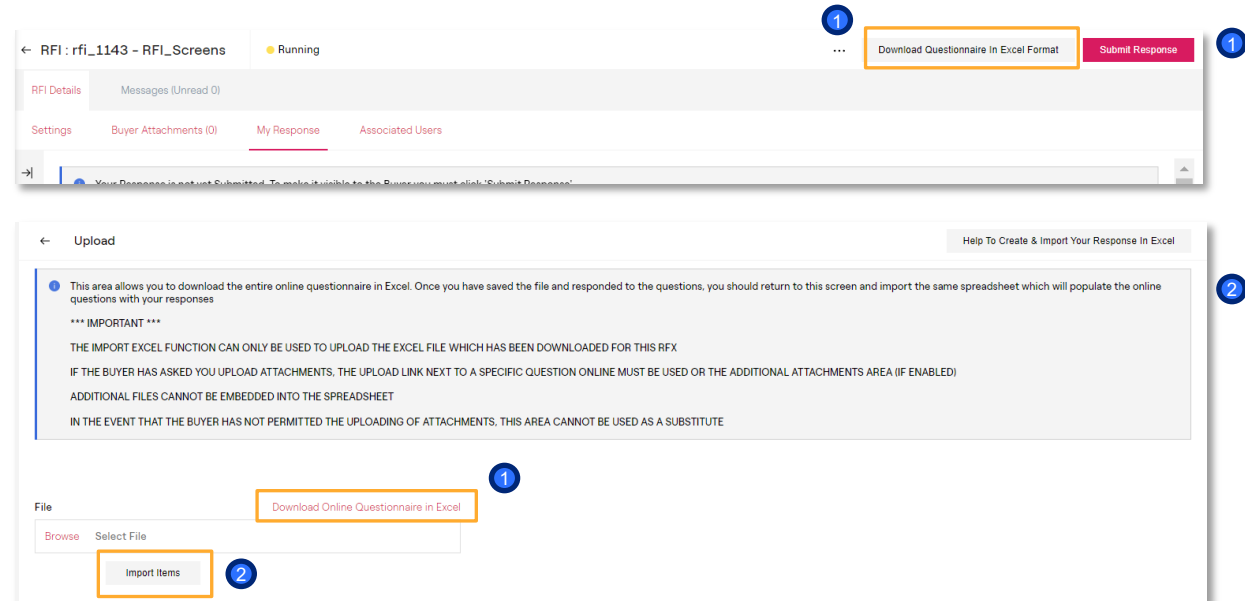

It will always be possible to download an excel with the structure of the envelopes to provide an answer to the RFI offline trough this file. In cases of having several positions to answer this functionality becomes very useful

Once the excel is filled in with the responses, it will be possible to upload the same file completed trough the option "Import Excel" indicated in the image

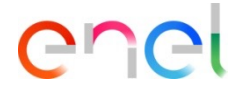

### *How to configure the RFI response on Excel 2/2*

NOTE: PLEASE DO NOT ADD OR REMOVE ANY WORKSHEETS, CELLS, ROWS OR COLUMNS FROM THE EXCEL RESPONSE SPREADSHEET, OR EDIT ANY FORMULAE WITHIN THE SPREADSHEET AS THIS MAY CAUSE THE MPORT OF THE S Procurement Process Response Questionnaire for: ppr 5081

#### **COLOUR LEGEND**

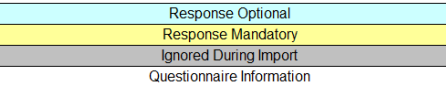

#### **Currency:BRL - Brazilian Real**

**Commercial Envelope** 

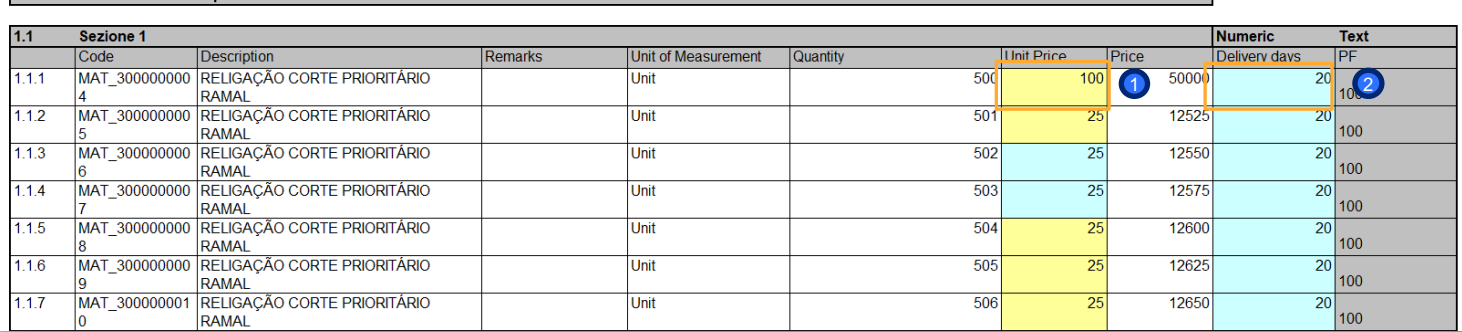

The supplier may submit responses for all the envelopes configured in the RFI (administrative, technical, economic). The "attached" items must be completed directly on the platform by uploading the file requested by the buyer. In addition, items that require a mandatory response will be marked in yellow  $\bullet$  , those made optional will be highlighted in light blue.  $\bullet$ 

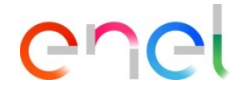

### *How to configure the RFI response*

In case the buyer has enable the supplier the possibility of attach generic archives, the supplier would find an area to upload generic documents inside each envelope where the buyer has enable this possibility (Administrative, Technical and/or Commercial). This area is called «Additional Attachments Area». To upload a file, click on «Add/view attachments» and select the file desired 1

Once the file is selected, it will appear uploaded inside this section. To finish the answer to this envelope, click on «Save and Return» 2

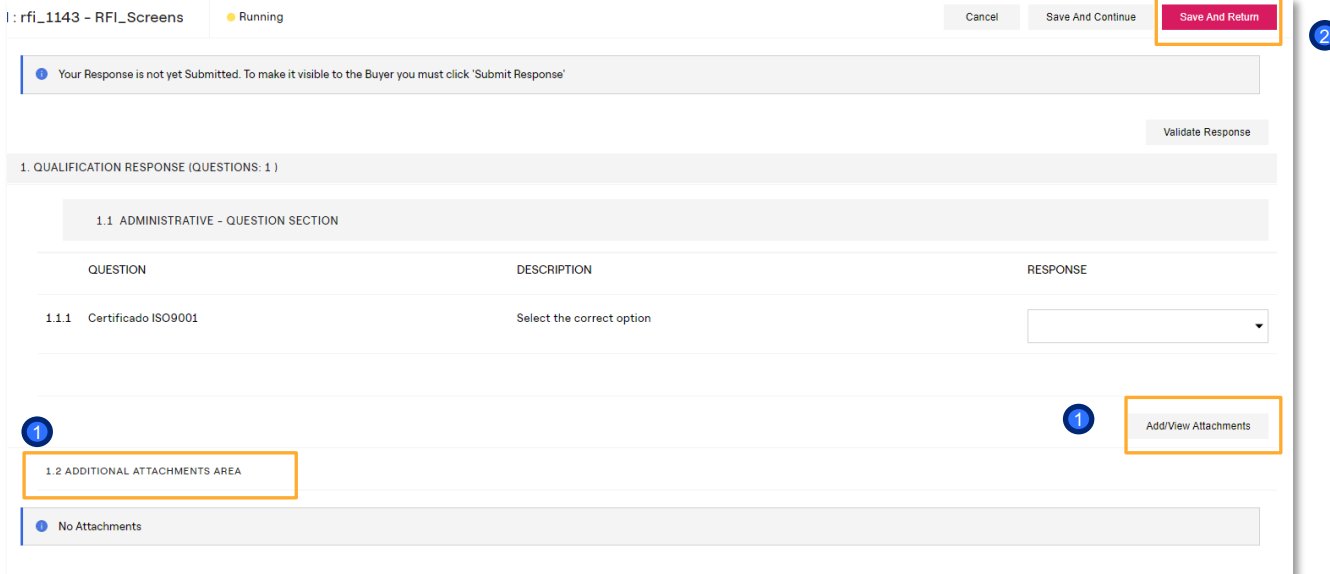

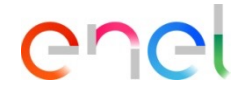

*How to configure the RFI response*

#### After entering all the parameters click on "Submit Response" <sup>1</sup>

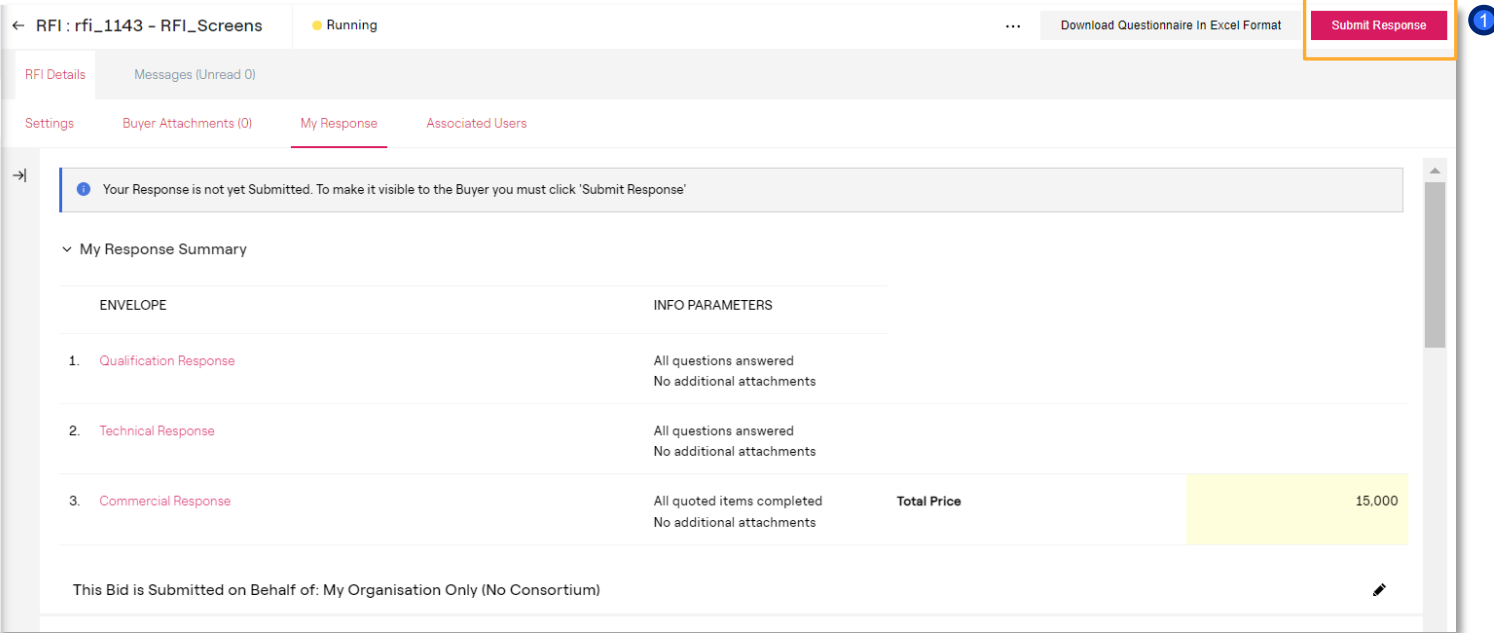

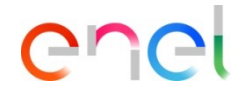

*How to configure the RFI response*

The status of your reply will go to «Published» and within the RFI there will be evidence of the date and time of sending

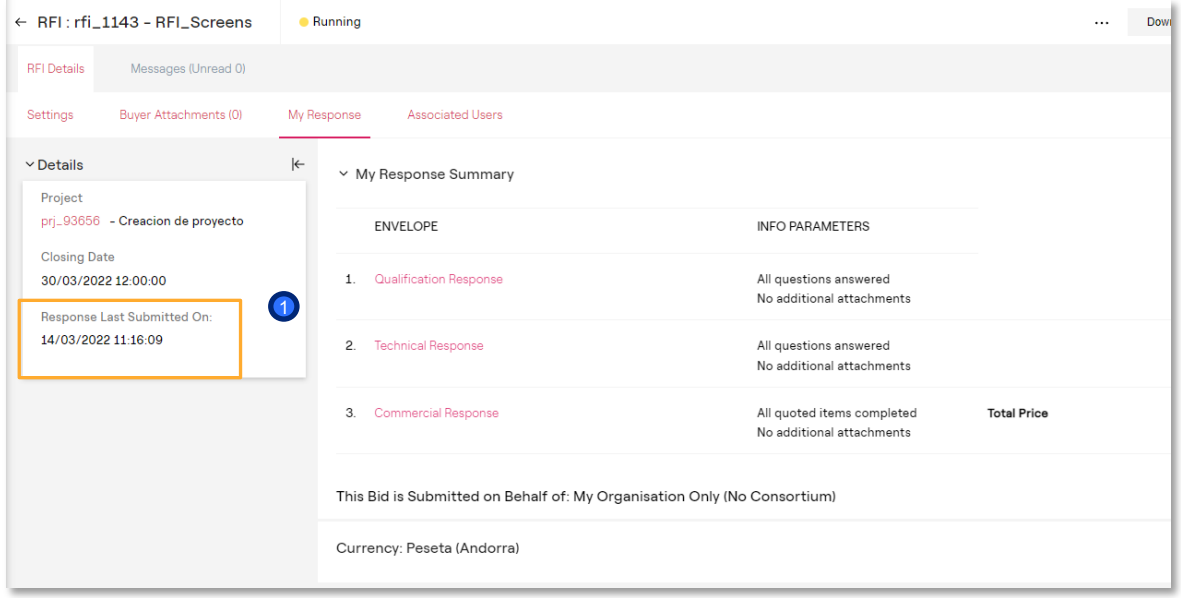

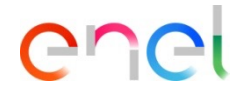

*How to configure the RFI response*

With the RFI in the "Running" status, the supplier may modify its response once it has already been sent <sup>1</sup>

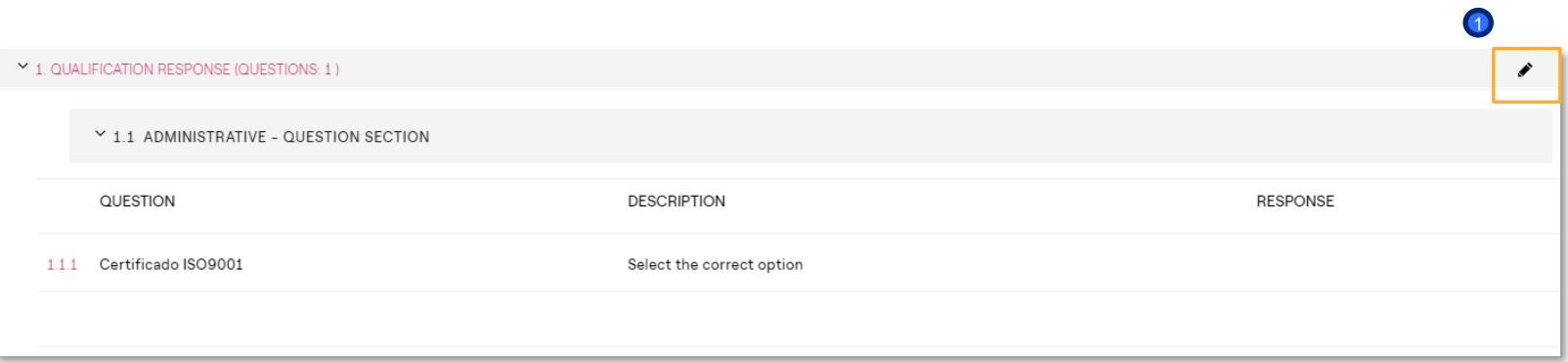